# **Module d'Interface LEVITON ZigBee (ZIM)**

- 1. Enlevez l'emballage du ZIM, qui doit comprendre : le ZIM, un câble modulaire de 2,10 m pour alimentation / communications, et ce guide de fonctionnement.
- 2. Ajustez le support vertical en tenant le ZIM dans une main et en appuyant légèrement sur les boutons latéraux [A]. Tirez sur le support depuis la partie arrière et ajustez l'appareil afin d'avoir une vision confortable.

Le Module d'Interface ZigBee (ZIM) est une interface sans-fil qui permet la coordination du fonctionnement de produits ZigBee sans-fil. Le ZIM se branche au port série sur des contrôleurs LEVITON de la famille des Omni ou des Lumina, et il permet le contrôle des Composants sans-fil de gestion de l'énergie LEVITON ZigBee ainsi que le contrôle d'autres dispositifs ZigBee. L'écran du ZIM permet facilement de configurer, installer et contrôler le système sans-fil ZigBee. La batterie de secours interne « éconergétique » du ZIM peut fournir environ 4 heures d'alimentation pour une utilisation « active », et jusqu'à 24 heures en mode de veille.

- • Le ZIM doit se situer à au moins 1,5 mètres de tout appareil électronique;
- Évitez les zones où le récepteur pourrait être exposé à l'humidité;
- Évitez les zones comportant en excès du métal ou des câbles électriques.

#### **Pour commencer**

e) Réglez l'unité afin que l'écran se trouve en face de vous en appuyant légèrement sur les boutons latéraux [A] et basculez l'appareil afin qu'il se trouve en position verticale.

#### **Installation**

Le ZIM peut être posé sur une table ou sur toute surface plane ou encore être fixé sur un mur. Installez le ZIM à un emplacement central des locaux concernés, aussi haut que possible mais tout en étant accessible. Laissez un espace d'au moins 15 cm au-dessus du ZIM.

#### **Installation du ZIM**

a) Le ZIM peut être monté sur un mur à l'aide des trous de montage [B] situés sur le support du ZIM. b) Insérez une extrémité du câble fourni dans le connecteur [C] sur le ZIM. Branchez l'autre extrémité du câble à l'un des ports-

série intégrés d'un contrôleur LEVITON. c) Ajustez le cavalier sur le port-série du contrôleur sur la position

 « 485 ». d) Configurez la fonction sérielle du port-série sur **« ZigBee »**.

# **Module d'Interface ZigBee (ZIM) Pour Contrôleurs LEVITON Omni et Luminas**

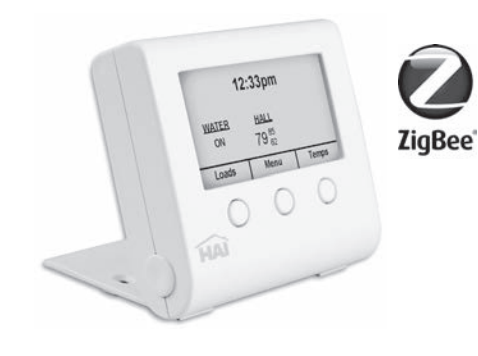

# **Guide de fonctionnement**

## **Mode « Repos » (Sleep)**

Lorsque se perd l'alimentation secteur ou lorsque le ZIM est débranché, le ZIM restera opérationnel grâce à sa batterie de secours intégrée. Néanmoins, lorsqu'il marche sur batterie, le ZIM entrera en mode « repos » 30 minutes après avoir appuyé sur le dernier bouton. Pour utiliser l'écran du ZIM lorsqu'il est au repos, vous devez d'abord le « réveiller » à l'aide du bouton **« Wakeup »** situé dans le coin supérieur du ZIM. Pour « réveiller le ZIM » appuyez et maintenez le bouton **« Wakeup »** pendant trois secondes.

#### **Écran d'accuei**l

L'écran d'accueil affiche l'heure actuelle et vous permet d'accéder à un certain nombre de menus : contrôle de sources, contrôle de dispositifs de température, configuration de l'affichage et configuration du réseau ZigBee.

Une fois configurés les sources et les dispositifs de température, l'écran d'accueil peut également afficher l'état de marche de jusqu'à trois sources ZigBee et / ou dispositifs de température.

12:01pm

Loads Menu Temps

**MAIN MENU** 

Ok

**Menu Bouton**

Le Menu bouton s'utilise pour configurer les éléments suivants : rétroéclairage de l'afficheur, réseau ZigBee, affichage d'options, heure et date, réinitialiser le ZIM à sa configuration par défaut de sortie d'usine.

**Menu Principal**

Pour visualiser ou configurer les éléments du Menu principal, appuyez sur le bouton « Menu »

> ZigBee Setup **Display Options** Back

à partir de la page d'accueil.

# **Configuration du réseau ZigBee à travers LEVITON PC Access**

- 1. À partir de l'écran de messages ZigBee, appuyez sur le bouton **« Enroll »**.
- 2. À partir du menu ZigBee **« Enroll »**, appuyez sur le bouton **« Find device »** (« trouver un dispositif »). ZIGREE ENROLL

Pour brancher et éliminer des dispositifs sur le réseau ZigBee à travers LEVITON PC Access, connectez-vous au contrôleur LEVITON en utilisant le logiciel PC Access. Configuration de modules de contrôle de source à travers PC Access Pour configurer des unités, ajustez le format de code maison pour les unités souhaitées depuis le contrôleur vers ZigBee. Cliquez sur le bouton de l'unité désirée dans la colonne « Address / Node ID ». Si l'adresse n'est pas « zéro », un dispositif ZigBee a déjà été connecté à cette unité. S'il ne s'agit pas du dispositif correct, appuyez sur le bouton **« Disband »** dans la boîte de dialogue afin de retirer le dispositif concerné du réseau. Après avoir retiré du réseau un dispositif existant, placez le nouveau dispositif ZigBee en mode **« connexion »** en suivant les instructions correspondant au dispositif. Appuyez sur le bouton **« Enroll »** dans la boîte de dialogue afin de connecter le nouveau dispositif. Si le processus de connexion a été bien réalisé, l'adresse ZigBee de ce dispositif sera affichée.

#### **Configuration des Thermostats en utilisant PC Access**

**Couleur** – Couleur (Color) – Affiche la valeur de la couleur actuelle de rétroéclairage (1 -100). **Luminosité (Brightness**) – luminosité du rétroéclairage **BACKLIGHT** 

Suivez une procédure similaire pour les thermostats. Tout d'abord, ajustez le type de thermostat. Cliquez sur le bouton correspondant au thermostat dans la colonne « Protocol/ Address », configurez le protocole sur **« ZigBee »**, placez le nouveau dispositif ZigBee en mode **« connexion »** et connectez le thermostat en appuyant sur le bouton **« Enroll »**. Remarquez que si le logiciel PC Access n'est pas connecté au contrôleur LEVITON, les boutons **« Enroll »** et **« Disband »** seront déshabilités. Les adresses ZigBee peuvent également être entrées manuellement si le réseau ZigBee a été configuré au préalable en utilisant directement le ZIM.

#### **Configuration du réseau ZigBee à travers une console LEVITON**

Pour connecter et retirer des dispositifs sur le réseau en utilisant une console LEVITON : Configuration de modules de contrôle de source à travers une console LEVITON 1) Pour configurer des unités, ajustez le format de code maison pour les unités

- souhaitées depuis le contrôleur vers ZigBee.
- 2) Lorsque s'affiche l'état de l'unité souhaitée, appuyez deux fois sur la touche **« # »**.
- 3) Sélectionnez **« Disband »** pour déconnecter tout dispositif ZigBee assigné à une unité 4) Placez le nouveau dispositif ZigBee en mode « connexion» puis sélectionnez **« Enroll »** pour brancher ce nouveau dispositif.

1. À partir de l'écran de messages ZigBee, appuyez sur le bouton **« Network »** (réseau). 000

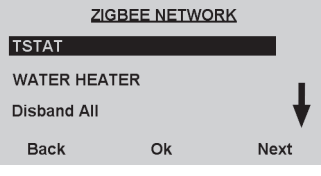

60

10 Always On

Change

Color: **Brightness** 

**Status** 

# **Configuration des Thermostats en utilisant une Console LEVITON**

1) Ajustez le type de thermostat de façon appropriée

- 2) Lorsque s'affiche l'état de l'unité souhaitée, appuyez deux fois sur la touche **« # »**.
- 3) Sélectionnez **« Disband »** pour déconnecter tout dispositif ZigBee assigné à un
- thermostat
- 4) Placez le nouveau dispositif
- 3. Depuis l'écran de détails de dispositifs, appuyez sur le bouton « More » (Plus). 000
- 4. À partir de l'écran « More », mettez en surbrillance « Change Name » et appuyez sur le bouton **« Ok »**.
- 5. Mettez en surbrillance la fonction « flèche gauche » et appuyez sur le bouton **« Select »** afin d'éliminer les caractères enregistrés au préalable. Renommez le dispositif en utilisant les boutons « flèche vers le bas » et « flèche vers le haut » afin de mettre en surbrillance le caractère ou la fonction désiré et appuyez sur le bouton **« Select »**.

# **Configuration Avancée et Diagnostics**

Le ZIM est équipé d'un mode de configuration avancée et d'outils de diagnostic permettant d'effectuer des réglages et un suivi du réseau ZigBee sans avoir à passer par un contrôleur LEVITON.

**Common** 

#### **Configuration ZigBee**

Le menu de configuration de ZigBee sert à visualiser des états, des messages, à connecter et éliminer des dispositifs, à visualiser l'état de dispositifs réseau, à modifier les types d'appareil ainsi qu'à assigner et éditer les noms des dispositifs appartenant au réseau.

#### **Messages d'état de ZigBee**

Pour visualiser les messages d'état sur le réseau ZigBee :

1. Depuis le Menu principal, mettre en surbrillance « ZigBee Setup » en utilisant le bouton **« Next »**.

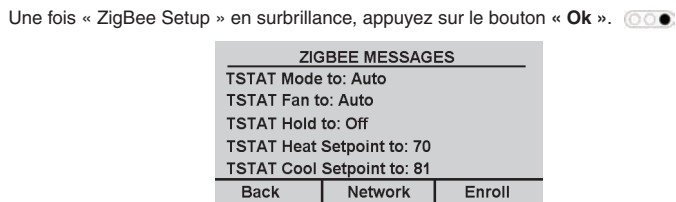

Les messages reçus par le ZIM à partir de dispositifs ZigBee, à partir du contrôleur LEVITON et / ou à travers le port USB du ZIM, sont affichés sur l'écran de messages ZigBee.

# **Ajouter un dispositif ZigBee**

Pour ajouter un dispositif au réseau ZigBee, lancez la procédure d'inscription sur le dispositif ZigBee, puis :

Le ZIM essaiera de trouver le dispositif qui a été mis en mode **« Enroll »**.

Une fois inscrit le dispositif, l'écran affichera « Device Found » ainsi que l'adresse du dispositif, le type de dispositif et l'intensité du signal.

Next

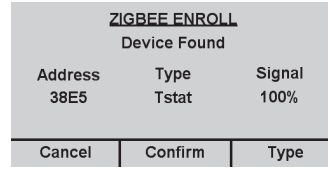

#### 3. Pour changer le type de dispositif, appuyez sur le bouton « Type ».

Le type changera entre Tstat (thermostat), Display (« affichage » ex. LEVITON MicroControl), et Load (**« source »**).

4. Pour sauvegarder le dispositif en cours comme faisant partie du réseau ZigBee, appuyez sur le bouton « Confirm ».

Une fois sauvegardé le dispositif, celui-ci peut se voir attribuer un nom personnalisé. **Nommer un dispositif**

Chaque dispositif du réseau ZigBee peut avoir un nom personnalisé de jusqu'à 15 caractères.

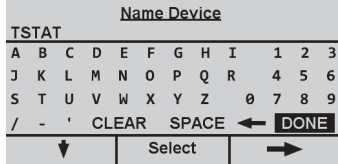

Par défaut, le dispositif se voit attribuer un nom. Pour sauvegarder le dispositif avec le nom par défaut, mettez **« DONE »**

en surbrillance et appuyez sur le bouton **« Select »**.

Pour nommer le dispositif, utilisez les boutons « flèche vers le bas » et « flèche vers le haut » pour mettre en surbrillance le caractère ou la fonction souhaité puis appuyez sur le bouton **« Select »**. Une fois terminé, mettez **« DONE »** en surbrillance et appuyez sur le bouton **« Select »**.

Press Find Device to search for new device

Back | Find Device |

**Adresse** (« Address ») – Affiche l'adresse du dispositif ZigBee **Type** – Affiche le type de dispositif (« Tstat », « Display » ou « Load »)

**Signal** – Affiche l'intensité du signal du dispositif ZigBée<br>Annuler (« Cancel ») – Annule la procédure d'inscription du dispositif trouvé (le dispositif ne sera pas<br>sauvegardé comme faisant partie du réseau ZigBee)<br>Confi

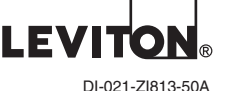

(81R00-3ZB)

**1**

**2**

**3 4**

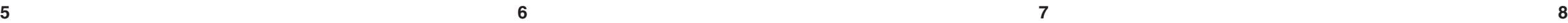

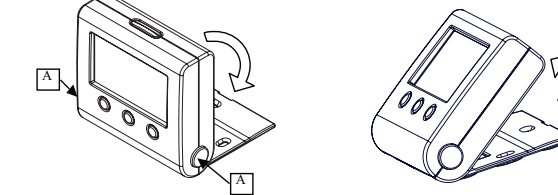

B C

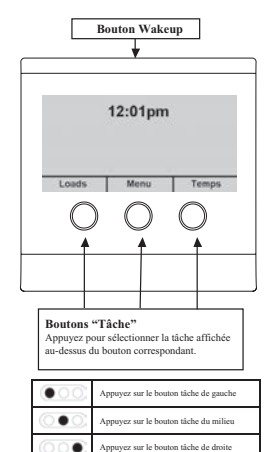

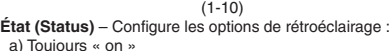

a) Toujours « on » b) Toujours « off »

 c) Auto (le rétroéclairage s'allume lorsque l'on appuie sur un bouton et s'éteint automatiquement)

**Ok** – Confirmation de changement

**Change** – Change l'élément sélectionné

Suivant (Next) – Sélectionne l'élément suivant du menu

# **Configuration et fonctionnement en utilisant un contrôleur LEVITON**

Les contrôleurs LEVITON Omni et Lumina munis du logiciel de version 3.7 ou plus récente supportent des modules de contrôle deux voies de sources et thermostats ZigBee. Les dispositifs individuels ZigBee peuvent être contrôlés par le contrôleur LEVITON et le contrôleur LEVITON peut répondre aux changements au niveau des dispositifs ZigBee.Chaque unité LEVITON peut être associée à un gradateur ZigBee ou à un autre module de contrôle de source.

Les dispositifs ZigBee peuvent être allumés, éteints, éclairés, variés en intensité, ajustés à un niveau spécifique ou basculés « on » / « off ». Chaque thermostat LEVITON peut être associé à un thermostat ZigBee qui lui correspond. Les thermostats ZigBee peuvent être contrôlés et suivis comme s'il s'agissait de thermostats traditionnels LEVITON branchés sur fil.

# **Configuration du Contrôleur LEVITON**

Les contrôleurs LEVITON sont connectés au réseau ZigBee en utilisant le ZIM comme suit :

Les éléments du menu principal sont les suivants: a) Rétroéclairage b) Configuration ZigBee c) Affichage Options

1) Ajustez le cavalier sur le port-série du contrôleur sur la position « 485 ».

2) Configurez la fonction sérielle du port-série du contrôleur LEVITON sur **« ZigBee »**.

3) Si vous utilisez PC Access, adressez la configuration au contrôleur.

Le ZIM sert de coordinateur pour le réseau ZigBee. Les dispositifs individuels ZigBee doivent être branchés à travers le ZIM avant de pouvoir faire partie du réseau ZigBee. Lorsqu'un dispositif est branché au réseau ZigBee, le ZIM lui assigne une adresse unique à quatre chiffres. Cette adresse est utilisée par le contrôleur LEVITON pour accéder à ce dispositif. Les dispositifs ZigBee peuvent également être éliminés (« retirés ») du réseau.

# **Éditer un dispositif nommé**

Pour changer le nom d'un dispositif déjà nommé :

2. Mettez en surbrillance le dispositif à renommer

 à partir de la liste des dispositifs réseau et appuyez sur le bouton **« Ok »**.

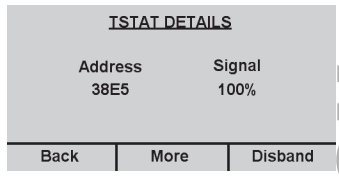

# **Retirer un dispositif du réseau ZigBee**

Pour retirer (désinscrire) un dispositif du réseau ZigBee :

1. À partir de l'écran de messages ZigBee, appuyez sur le bouton **« Network »** (réseau).

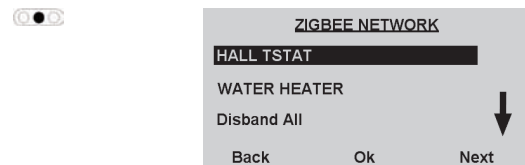

d) Réglez Heure / Date

## **Rétroéclairage**

Le rétroéclairage de l'écran s'utilise pour configurer les paramètres du rétroéclairage. Depuis le menu principal, une fois que « Backlight » apparaît en surbrillance, appuyez sur le bouton **« Ok »**

1. À partir de l'écran de messages ZigBee, appuyez sur le bouton **« Network »** (réseau). 2. Mettez en surbrillance **« Disband All »** (Désinscrire tout), et appuyez sur le bouton **« Ok »**.  $\odot$   $\bullet$ 

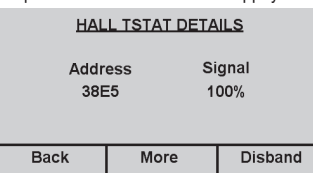

3. Pour retirer le dispositif du réseau, depuis l'écran de détails de dispositifs, appuyez sur le bouton **« Disband »** (Désinscrire).

Le menu d'affichage des options vous permet de choisir quelles sources et / ou températures ZigBee doivent être affichées sur l'écran d'accueil du ZIM. Vous pouvez choisir d'afficher jusqu'à trois dispositifs.

## **Retirer (désinscrire) tous les dispositifs du réseau ZigBee**

#### **Affichage des Options**

2. Mettez en surbrillance le dispositif à retirer du réseau et appuyez sur le bouton « Ok » (O C ) 2. Pour afficher un dispositif sur l'écran d'accueil, mettez en surbrillance le dispositif souhaité et cochez la case correspondante avec un **« X »** en appuyant sur le bouton **« Toggle »**. L'état du dispositif ZigBee sélectionné sera affiché sur l'écran d'accueil.

> $12:33$ pm **WATER HALL** ON  $79_{62}^{85}$ Loads Menu **Temps**

1. Depuis le menu principal, mettez en surbrillance **« Display Options »** en utilisant le bouton **« Next »**.

Une fois **« Display Options »** mis en surbrillance, appuyez sur

le bouton **« Ok »**.

 $\circ\circ$ 

3. Pour enlever un dispositif de l'écran d'accueil, mettez en surbrillance le dispositif souhaité et décochez le **« X »** de la case correspondante en appuyant sur le bouton **« Toggle »**. L'état du dispositif ZigBee sélectionné ne sera plus affiché sur l'écran d'accueil.

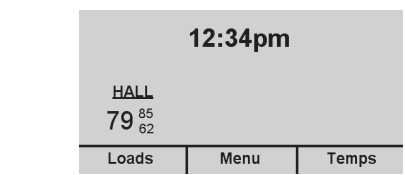

Une fois **« Energy Savings Options »** mis en surbrillance, appu

Sélectionnez les heures et minutes pendant lesquelles le « Compagnon micro-contrôle » restera en mode économies d'énergie. DEVICE DETAILS

# **Réglez l'heure, la date ainsi que l'heure d'été**

Les options du menu « Set Time/Date » vous permettent de régler l'heure et la date actuelles dans le ZIM. Elles vous permettent également d'entrer les dates de début et de fin d'heure d'été.

- 1. Depuis le menu principal, mettez en surbrillance **« Set Time/Date »** en utilisant le **bouton « Next**  $\circ$
- Une fois **« Set Time/Date »** mis en surbrillance, appuyez sur le bouton **« Ok »**.

#### **Configurations Température**

Le menu configurations de température est utilisé pour configurer le format de température (Fahrenheit ou Celsius) qui est affiché sur le micro-contrôle.

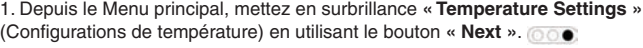

Pour visualiser, contrôler et programmer des sources disponibles appartenant au réseau ZigBee : 1. À partir de l'écran d'accueil, appuyez sur le bouton **« Loads »**.

Une fois **« Temperature Settings »** mis en surbrillance,

#### **Options d'économies d'énergie**

L'écran options d'économies d'énergie sert à configurer la durée par défaut pendant laquelle le micro-contrôle restera en mode économies d'énergie après avoir appuyé sur le bouton **« Wakeup »**.

1. Depuis le Menu principal, mettez en surbrillance **« Energy Savings Options »** (Options d'économies d'énergie) en utilisant le bouton **« Next »**.

**Program Setup Energy Savings Back** Ok appuyez sur le bouton **« Options »**.

OPTIONS

Next

Program Enable/Disable

**« Ok »**.

a) Appuyez sur le bouton « Change »  $\circ \bullet$  pour changer l'état du planning programmé.

b) Appuyez sur le bouton « Ok »  $\bullet$  o pour sauvegarder l'état du programme mis en surbrillance.

7. Pour changer le planning programmé de la source à partir de l'écran **« Options »**, mettez en surbrillance **« Program Setup »** puis appuyez sur le bouton **« Ok »**. SELECT DAY

Par exemple, si vous êtes absent de la maison pendant 9 heures pour une journée normale de travail, vous réglerez « Default savings time » sur « 8:00 » (8 heures). Désormais, lorsque vous partez travailler le matin. appuyez simplement sur le bouton **« Wakeup »** pour mettre vos dispositifs ZigBee en mode économies d'énergie.

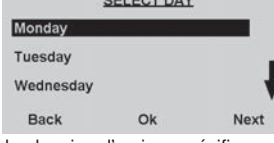

**Détails du dispositif**

L'écran « Device Details » affiche les détails ZigBee pour le dispositif concerné.

# **Réglages d'usine par défaut**

Le menu **« Factory Defaults »** (Réglages d'usine par défaut) sert à reconfigurer tous les réglages du ZIM tels qu'à la sortie d'usine.

1. Depuis le Menu principal, mettez en surbrillance **« Factory Defaults »** (Réglages d'usine par défaut) en utilisant le bouton **« Next »**.

Une fois **« Factory Defaults »** mis en surbrillance, appuyez sur le bouton **« Ok »**.

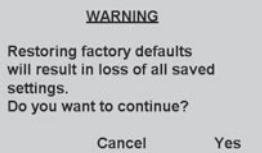

- 2. Lisez le message d'avertissement qui s'affiche.
- 3. Pour réinitialiser le ZIM à ses réglages de sortie d'usine, appuyez sur le bouton **« Yes »**. 4. Pour annuler la réinitialisation des réglages par défaut et retourner au Menu principal, appuyez sur le bouton **« Cancel »** (annuler).
- **Contrôle des sources**

Le bouton **« Loads »** (sources) sert à programmer, contrôler et visualiser l'état et les demandes (le cas échéant) des dispositifs de contrôle de source appartenant au réseau ZigBee.

## **Visualiser, contrôler et programmer des sources**

S'affiche alors une liste des sources disponibles:

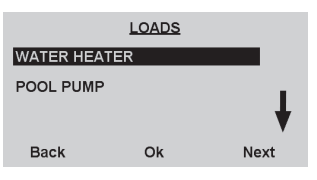

2. Pour mettre en surbrillance une source dans la liste, appuyez sur le bouton **« Next »**.

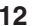

3. Pour sélectionner une source, mettez-la en surbrillance dans la liste et appuyez sur le bouton **« Ok »**.

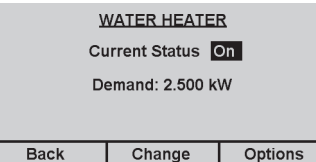

**Chauffe-eau (« Water Heater »)** – Nom de la source sélectionnée **État actuel (« Current Status »)** – État de marche d'une source individuelle **Demande (« Demand »**) – Demande d'énergie d'une source individuelle (si disponible) **Retour (« Back »)** – Retour à la page d'accueil

**Change** – Change l'état en cours de la source

**Options –** Habiliter, déshabiliter ou modifier le planning programmé de la source concernée.

4. Pour changer l'état de la source, appuyez sur le bouton **« Change »**. Le bouton **« Change »** fera passer la source à travers les différentes options d'état disponibles. 5. Pour habiliter, déshabiliter ou modifier le planning programmé d'une source, pour ajuster la configuration du mode « économies d'énergie » ou pour configurer une source,

Pour Habiliter ou déshabiliter le planning programmé à partir de l'écran **« Options »**, mettez en surbrillance **« Program Enable/Disable »** puis appuyez sur le bouton **« Ok »**. L'état du planning programmé s'affiche :

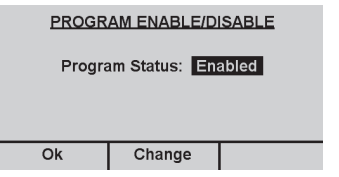

Ce dispositif est conforme aux exigences de la partie 15 Des règlements de la FCC ainsi qu'aux normes en matière de brouillage (NMB) préjudiciable en vertu de la réglementation du ministère canadien des Communications. Il peut être utilisé à condition qu'il (1) ne cause aucun brouillage préjudiciable et (2) ne soit pas affecté par les interférences d'autres dispositifs susceptibles notamment d'en perturber le fonction

**Note :** Lorsque vous vous trouvez sur cet écran, si vous n'appuyez sur aucun bouton pendant 5 secondes, l'écran retournera à l'affichage précédent.

> Leviton garantit au consommateur-acheteur (Acheteur), et uniquement au crédit dudit Acheteur, que les produits fabriqués par Leviton et portant sa marque (Produits) ne présenteront aucun défaut de matériaux ou de fabrication durant les laps de temps indiqués ci-dessous, le plus court l'emportant dans tous les cas.<br>• Produits OmniPro II et Lumina Pro : trois (3) ans suivant l'installation, ou quarante-deux (42) mois suivant<br>de date de fabrication. **• Piles rechargeables installées :** quatre-vingt-dix (90) jours suivant la date d'achat. **Remarque :**<br>les piles primaires (non rechargeables) livrées dans les Produits ne sont pas garanties. **Produits** système d'exploitation Windows<sup>suo</sup> : durant la période de garantie, Leviton rétablira sans frais les valeurs par défaut<br>de systèmes d'exploitation corrompus, à condition que les Produits visés aient été utilisés de la man la fabrication. Leviton se réserve le droit de remplacer ces Produits par des équivalents neufs ou réusinés. **L'entreprise**<br>**ne saurait être tenue responsable des coûts de main-d'oeuvre liés au retrait et à la réinstallati** les produits logiciels sur PC. Leviton se dégage de toute obligation en ce qui a trait aux conditions et usages hors<br>de son contrôle. L'entreprise ne saurait être tenue responsable de problèmes résultant d'installations in du défaut de lire les directives écrites relativement à la pose et à l'utilisation des Produits, de l'usure normale,<br>de catastrophes, d'omissions ou de négligences de la part des utilisateurs, ou encore d'autres causes ext

L'utilisation dans ce document de marques de commerce ou de service, de noms commerciaux, de marques de fabrique et/ou de noms"<br>de produits appartenant à des parties tierces est fait aux fins d'information seulement et est

8. Pour visualiser / modifier le planning d'un jour spécifique, mettez en surbrillance le jour en question puis appuyez sur le bouton **« Ok »**.

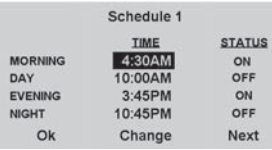

a) Il existe quatre périodes pour chaque jour calendrier : Matin (**« morning »**), Journée (**« Day »**), soirée (**« evening »**) et nuit (**« night »**). Pour changer l'horaire d'une période, mettez en surbrillance l'horaire en question puis appuyez sur le bouton **« Ok »**.

- La durée est augmentée par tranches de 15 minutes

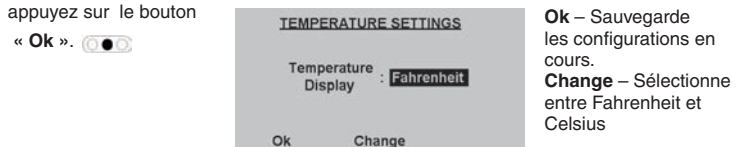

- Pour déshabiliter une période, programmez une nouvelle période au même horaire. b) Pour modifier l'état pour une période, mettez en surbrillance l'état en appuyant sur le

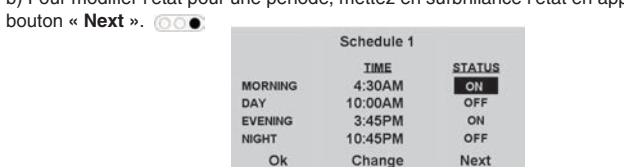

c) Pour modifier l'état pour la période sélectionnée, appuyez sur le bouton **« Change »**. Le bouton **« Change »** fera passer la source à travers les différentes options d'état

disponibles.

d) Une fois le planning terminé, appuyez sur le bouton **« Ok »**.

e) Le planning programmé peut être copié depuis n'importe quel jour à un autre jour de la semaine. Pour copier le planning à d'autres jours, appuyez sur le bouton **« Yes »**. Autrement, appuyez sur le bouton **« No »**.

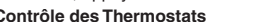

Le bouton **« Change »** fera basculer l'état du programme **« d'habilité »** à **« déshabilité » Ligne d'Assistance Technique : 1 800 824-3005 (en anglais seulement) www.leviton.com** DI-021-ZI813-50A **13 14 15 16**

.<br>Selon la société SIPCO LLC, ce produit peut être utilisé dans un système et emploie certains élér couverts par un ou plusieurs des brevets américains suivants : IP CO, LLC (7,089,125; 7,054,271; 6,249,516; <br>6,044,062); SIPCO LLC (7,103,511; 6,914,893; 6,891,838; 5,714,931; 6,233,327; 7,397,907; 6,618,578; 7,079,810; 7,295,128; 7,263,073; 7,480,501; 6,437,692; 7,468,661; 7,053,767; 7,650,425; 7,739,378). WEB VERSION

b) Appuyez sur le bouton « DOWN » pour diminuer ou charger la configuration de l'élément en

- surbrillance. c) Appuyez sur le bouton **« Next »** pour avancer à l'élément suivant.
- 

**Note:**<br>Lorsque vous vous trouvez sur l'écran correspondant, si vous n'appuyez sur aucun bouton pendant ondes, l'écran retournera à la page précéden

000

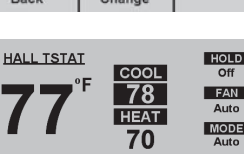

Radio: V14.18 Device: V14.18

MAC: 00:11:22:33:44:55:66:77

Address<br>1245

III: 00:11:22:33:44:55:66:77<br>88:99:AA:BB:CC:DD:EE:FI

 $\frac{14}{14}$ 

# **CANADA SEULEMENT**

Pour obtenir des renseignements sur les garanties ou les retours de produits, les résidants canadiens peuvent écrire à **la Manufacture Leviton du Canada ltée, a/s du service de l'Assurance qualité, 165, boulevard Hymus, Pointe-Claire (Québec), Canada, H9R 1E9,** ou encore composer **le 1-800-405-5320.**

© 2013 Leviton Mfg. Co., Inc.

#### **AVERTISSEMENTS ET MISES EN GARDE**

- 
- Observer tous les avertissements et directives apparaissant sur le dispositif.<br>• Ne pas installer ce dispositif à proximité d'une source d'eau comme une baignoire, un bac à laver,
- une cuve à lessive ou un évier de cuisine,dans un sous-sol humide ni près d'une piscine.
- Ne jamais insérer quelque objet que ce soit dans les ouvertures de ce dispositif; elles sont sous<br>· tension et peuvent présenter un danger.<br>• Ne jamais installer ni utiliser de composants dans des endroits mouillés, à mo
- dispositifs désignés comme étant conçus spécialement à cette fin.<br>• Ne jamais toucher des bornes de raccordement ni du fil non isolés, à moins que le circuit ne soit pas
- relié à l'interface réseau.<br>• On doit prendre toutes les précautions requises lorsqu'on installe ou modifie du câblage
- ou des composants de télécommunication.
- CONSERVER CES DIRECTIVES.

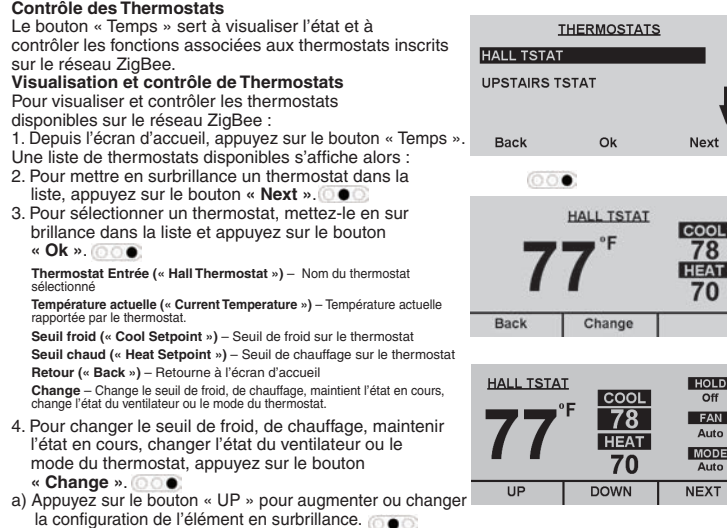

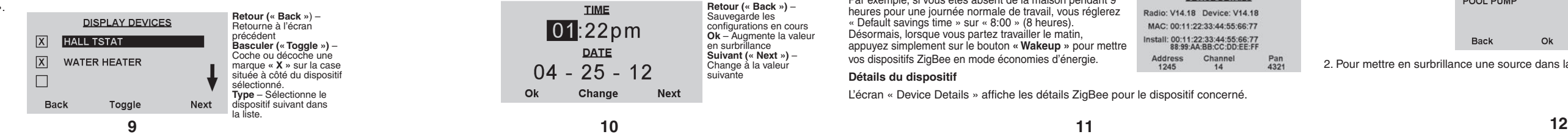

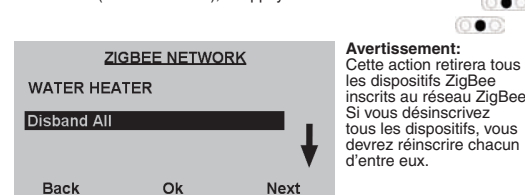

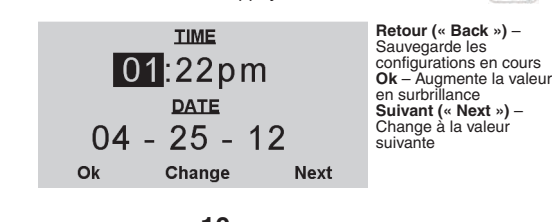

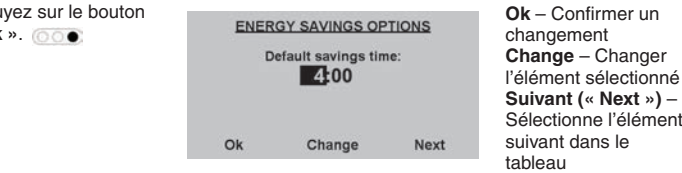

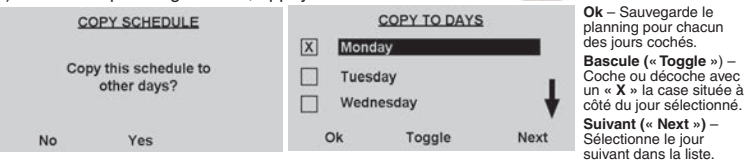

#### **DÉCLARATION DE CONFORMITÉ**

#### **GARANTIE LIMITÉE DE LEVITON**